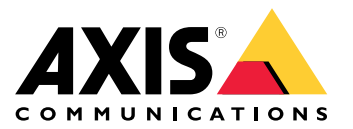

Manual del usuario

### Acerca del kit de activación

## Acerca del kit de activación

El kit de activación consta de un concentrador de conectividad Axis, un adaptador de Wi-Fi <sup>o</sup> Bluetooth® y una antena. En combinación con un sistema corporal de Axis y cámaras corporales de Axis, puede activar grabaciones sobre eventos como el encendido de una barra de iluminación <sup>o</sup> la apertura de la puerta de un coche.

## **Descripción general del sistema**

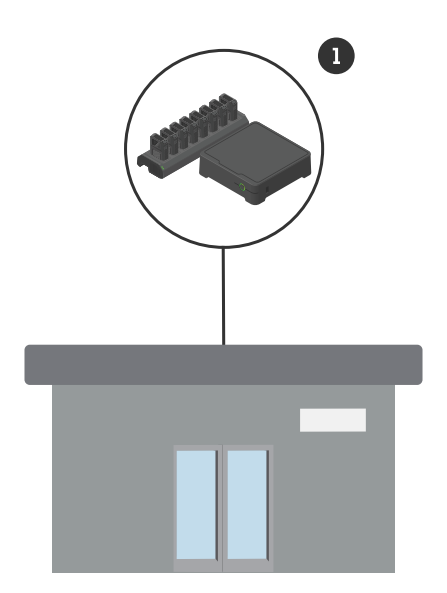

*Sistema de sede corporativa*

*1 Sistema corporal Axis*

Acerca del kit de activación

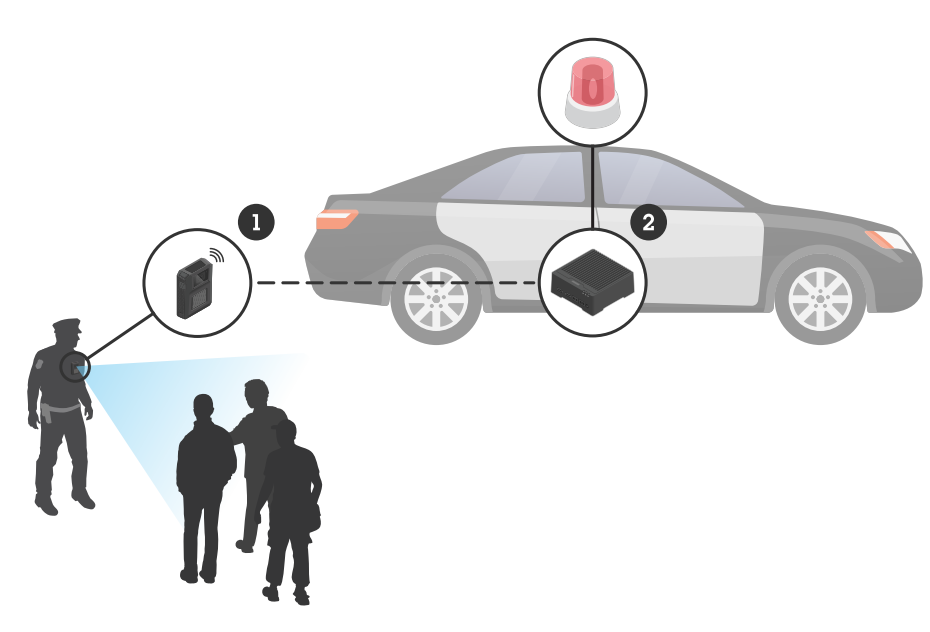

*Sistema de vigilancia móvil*

- *1 Cámara corporal de Axis*
- *2 AXIS W400 Body Worn Activation Kit*
- *3 Entrada de activación de grabación, <sup>a</sup> través de la unidad de control de la barra de iluminación*

## **Requisitos de software**

**AXIS D3110 -** AXIS OS versión 11.6 <sup>o</sup> posterior

**Sistema corporal Axis -** AXIS OS versión 11.6 <sup>o</sup> posterior

## Instalación del concentrador de conectividad

## Instalación del concentrador de conectividad

Para obtener más información sobre la instalación del concentrador de conectividad, consulte la guía de instalación de AXIS D3110 Connectivity Hub y el *[manual](https://help.axis.com/axis-d3110-connectivity-hub) del usuario de AXIS D3110* en la *página de [soporte](https://www.axis.com/products/axis-d3110-connectivity-hub/support)* del producto.

- 1. Conecte el dispositivo de activación de grabación en el conector de E/S.
- 2. Inserte el adaptador LM842 WiFi/Bluetooth® en el puerto USB.
- 3. Conecte la alimentación al conector de alimentación <sup>o</sup> use PoE para alimentar el dispositivo.

### Configure su sistema

### Configure su sistema

### **Configuración del concentrador de conectividad**

- 1. Acceda <sup>a</sup> AXIS D3110 Connectivity Hub <sup>a</sup> través de su interfaz web. Consulte el *[manual](https://help.axis.com/axis-d3110-connectivity-hub) del usuario de AXIS D3110*.
- 2. Configure la entrada de activación de la grabación:
	- 2.1 Vaya <sup>a</sup> **System (Sistema)** <sup>&</sup>gt; **Accessories (Accesorios)**.
	- 2.2 En el puerto en el que ha conectado el dispositivo, haga clic en  $\bigoplus$  para definir la dirección en entrada.
- 3. Crear una regla:
	- 3.1 Vaya <sup>a</sup> **Sistema <sup>&</sup>gt; Eventos** y agregue una regla.
	- 3.2 En la lista de condiciones, seleccione **Digital input is active (Está activa la entrada digital)**.
	- 3.3 Seleccione el número de puerto al que está conectado el dispositivo.
	- 3.4 En la lista de acciones, seleccione **Broadcast signal (Señal de retransmisión)**.
	- 3.5 En **System ID (ID del sistema)**, introduzca el ID del sistema corporal. Puede encontrarlo en el menú **About (Acerca de)** en AXIS Body Worn Manager.
	- 3.6 En **Message type (Tipo de mensaje)**, introduzca <sup>1</sup> para retransmitir el mensaje barra de iluminación activa.

#### **Configuración del sistema corporal**

- 1. Instale el sistema corporal como se describe en el *manual del usuario de la [solución](https://help.axis.com/axis-body-worn-solution#this-is-the-axis-body-worn-solution) corporal de Axis*.
- 2. En AXIS Body Worn Manager, vaya <sup>a</sup> **Camera profiles (Perfiles de cámara)** <sup>y</sup> seleccione el perfil de cámara que quiera usar para el sistema integrado.
- 3. En **Recording activation (Activación de la grabación)**, seleccione **Receive wireless broadcast (Recibir retransmisión inalámbrica)**.

Manual del usuario AXIS W400 Body Worn Activation Kit © Axis Communications AB, 2023

Ver . M1.4 Fecha: Septiembre 2023 019269 1